## **SISTEMA DE ORIENTAÇÃO DOCENTE**

O **módulo de Orientação** consiste no atendimento preliminar ao(à) interessado(a) no serviço de assistência judiciária gratuita prestado pelo EAAJ.

Esse atendimento é realizado, inicialmente por um funcionário administrativo e/ou bolsista, por meio de whatsapp, telefone e/ou e-mail, sendo registrado no sistema do EAAJ.

O sistema distribuirá automaticamente ao professor e aluno, de acordo com os critérios de distribuição de pastas e, nesse momento, é enviado ao aluno e ao docente um e-mail informativo para o atendimento da orientação.

Aluno e/ou docente deverão entrar em contato com o interessado e verificar se ele está qualificado(a) para ser atendido(a) pelo EAAJ.

Para acessar o modulo de orientação, entrar no Sistema do EAAJ e selecionar a opção Triagens.

Straduação > Estágio > EAAJ

## EAAJ

- > Audiências Agendadas
- > Consulta de Estagiário Por Turma ou Professor
- > Declaração de Hipossuficiência
- > Dados de Estagiários
- > Gestão de Pastas
- > Prazos Pendentes
- > Procuração

> Triagens

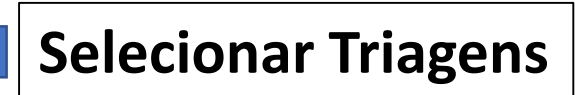

## Selecionar **Minhas Orientações**.

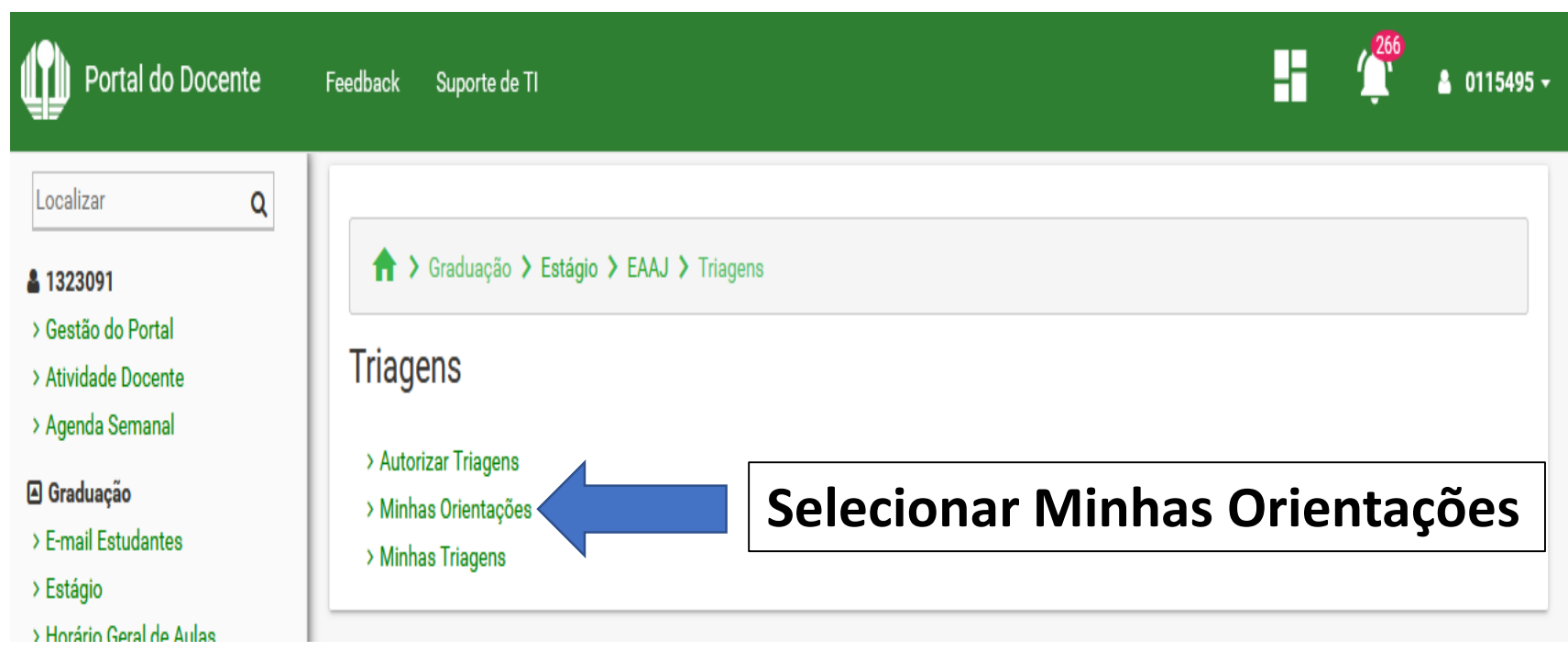

Na tela de – minhas orientações – será preciso filtrar a **orientação** desejada, clicando no campo **situação** e escolhendo a **situação desejada**.

Minhas Orientações

Página de orientações do(a) professor(a).

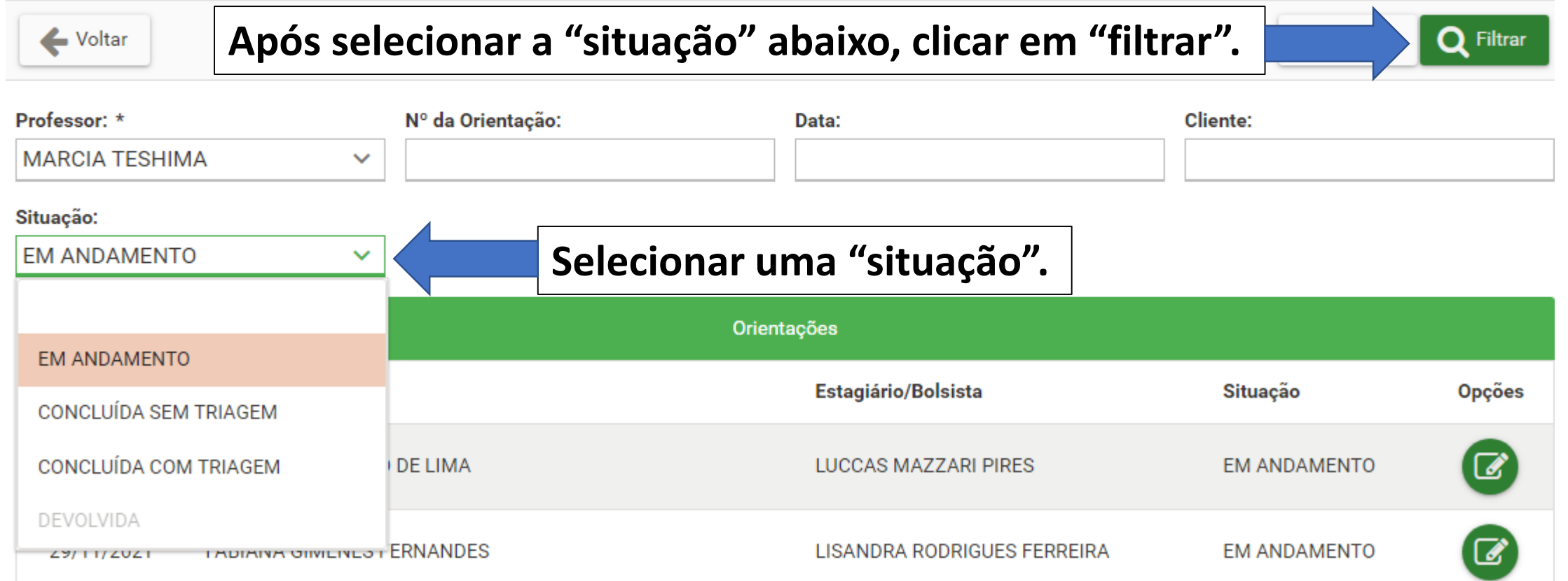

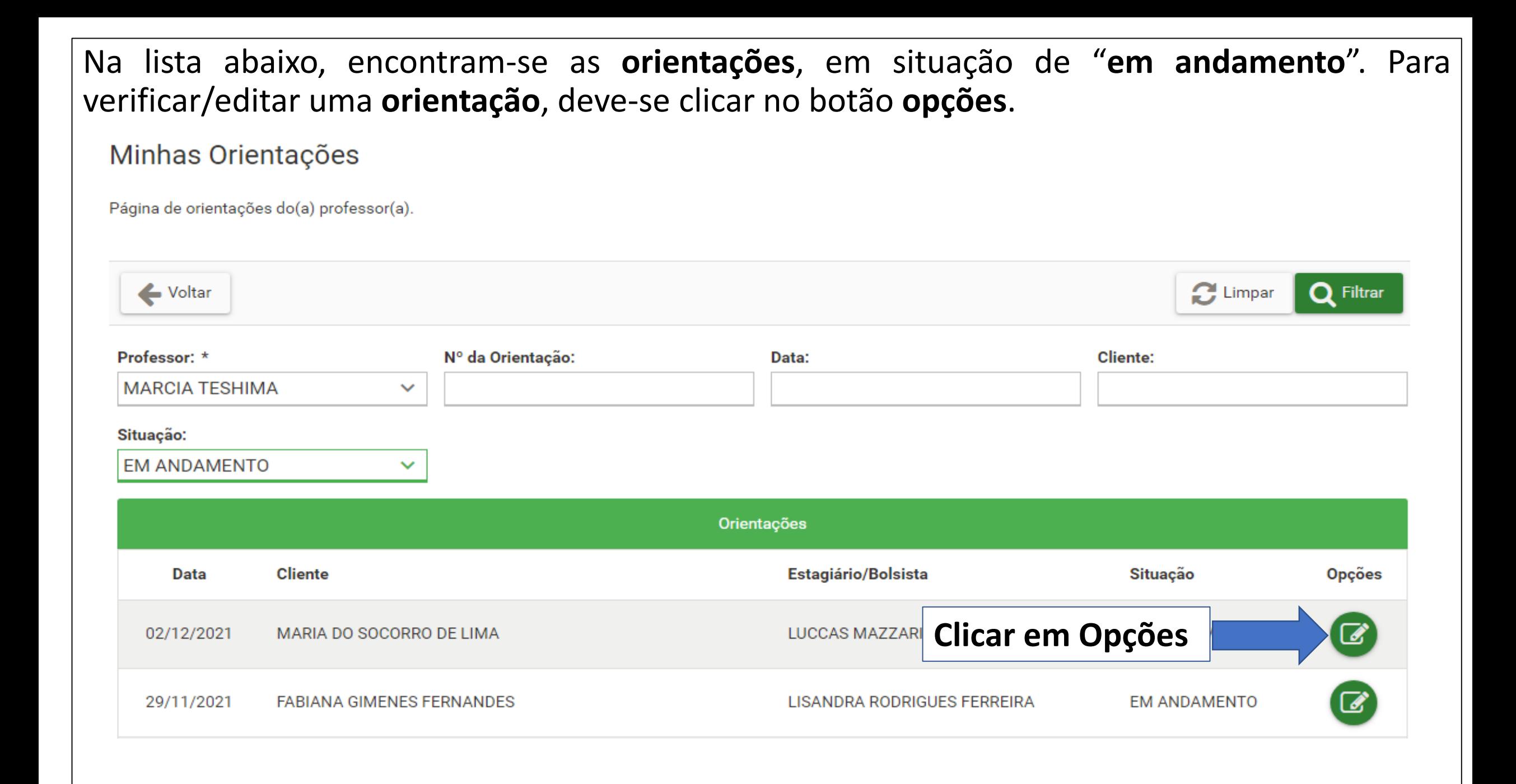

Caso esteja substituindo algum docente, pode acessar as orientações de outro docente selecionando o docente na lista de **Professor**, depois clicando em **Filtrar**.

Minhas Orientações

Página de orientações do(a) professor(a).

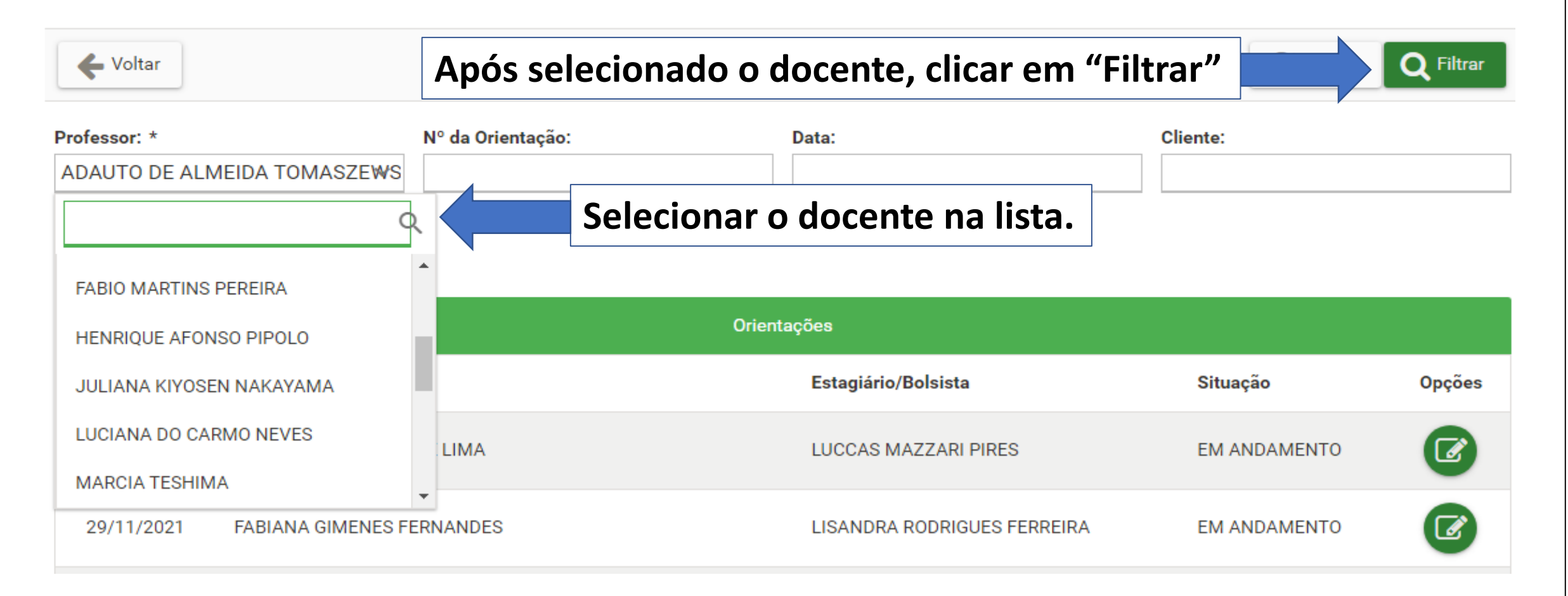

No formulário da **orientação** estão os dados mínimos necessários para o atendimento inicial ao(à) interessado(a); sendo de responsabilidade do(a) estagiário(a) já designado(a) o contato com o(a) interessado(a), visando o atendimento pelo EAAJ (legitimidade, interesse, competência da comarca de Londrina), inclusive, se a área de atendimento está correta.

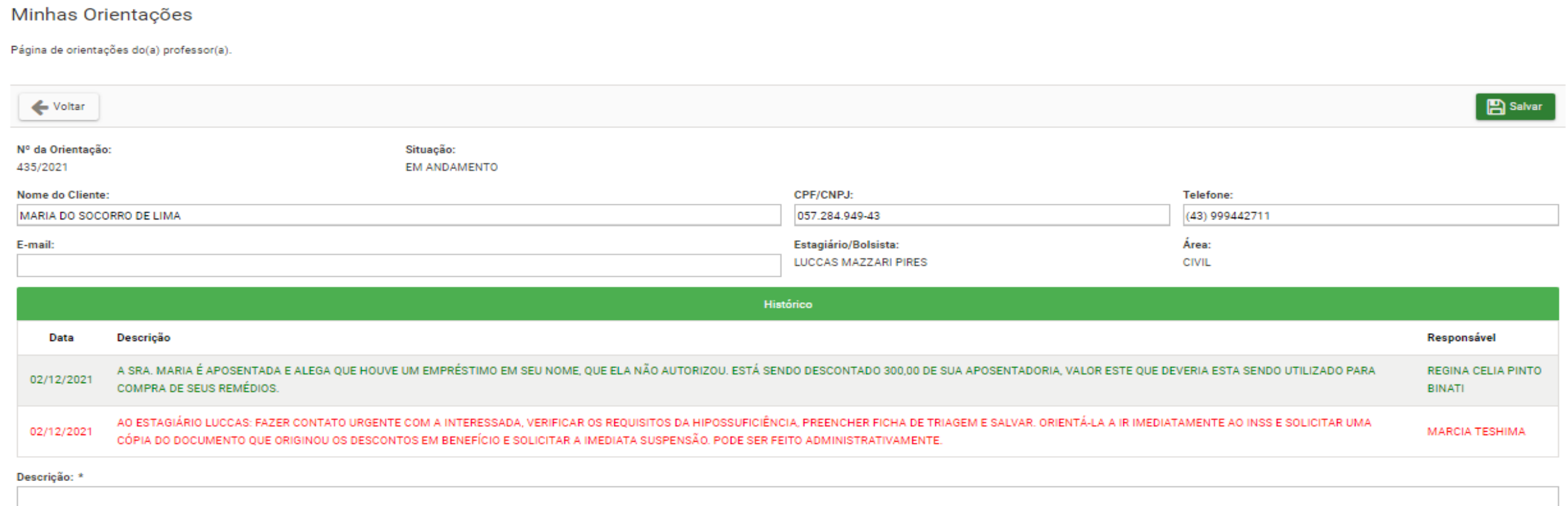

Restando 4000 caracteres.

Devolver a orientação para ser distribuída a outro(a) professor(a)

Concluir sem triagem

Caso o(a) interessado(a) não possua os requisitos necessários para ser atendido(a) pelo EAAJ, o docente deverá selecionar o campo **concluir sem triagem**, informar o motivo na **descrição** e depois clicar em **Salvar**.

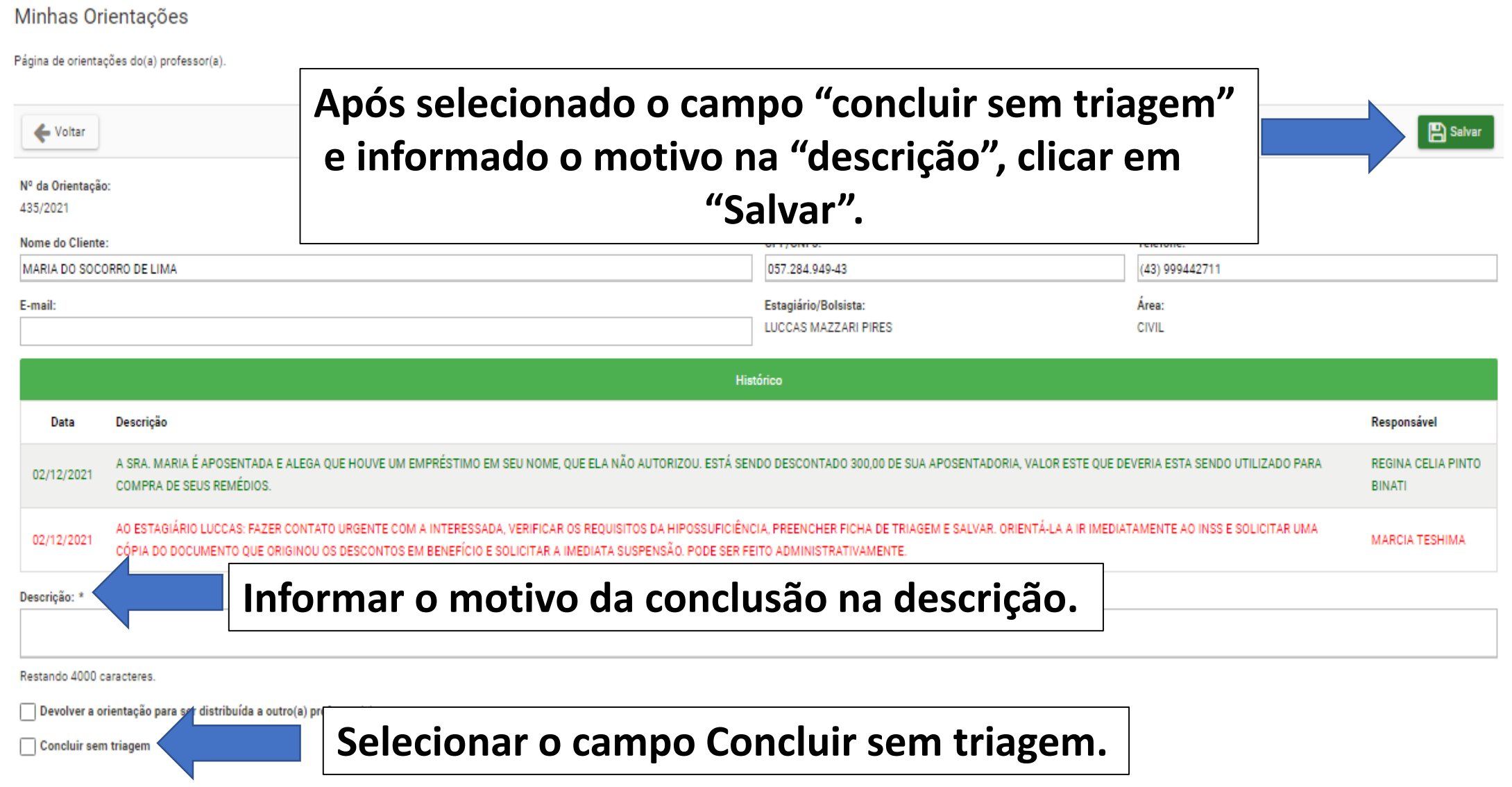

Caso a demanda do(da) interessado(a) for de outra área ou se o(a) estagiário(a) designado(a) não puder atender ao(à) interessado(a), o docente deve selecionar o campo **Devolver a orientação**, informar o motivo na **descrição** e depois clicar em **Salvar**.

Minhas Orientações

Página de orientações do(a) professor(a).

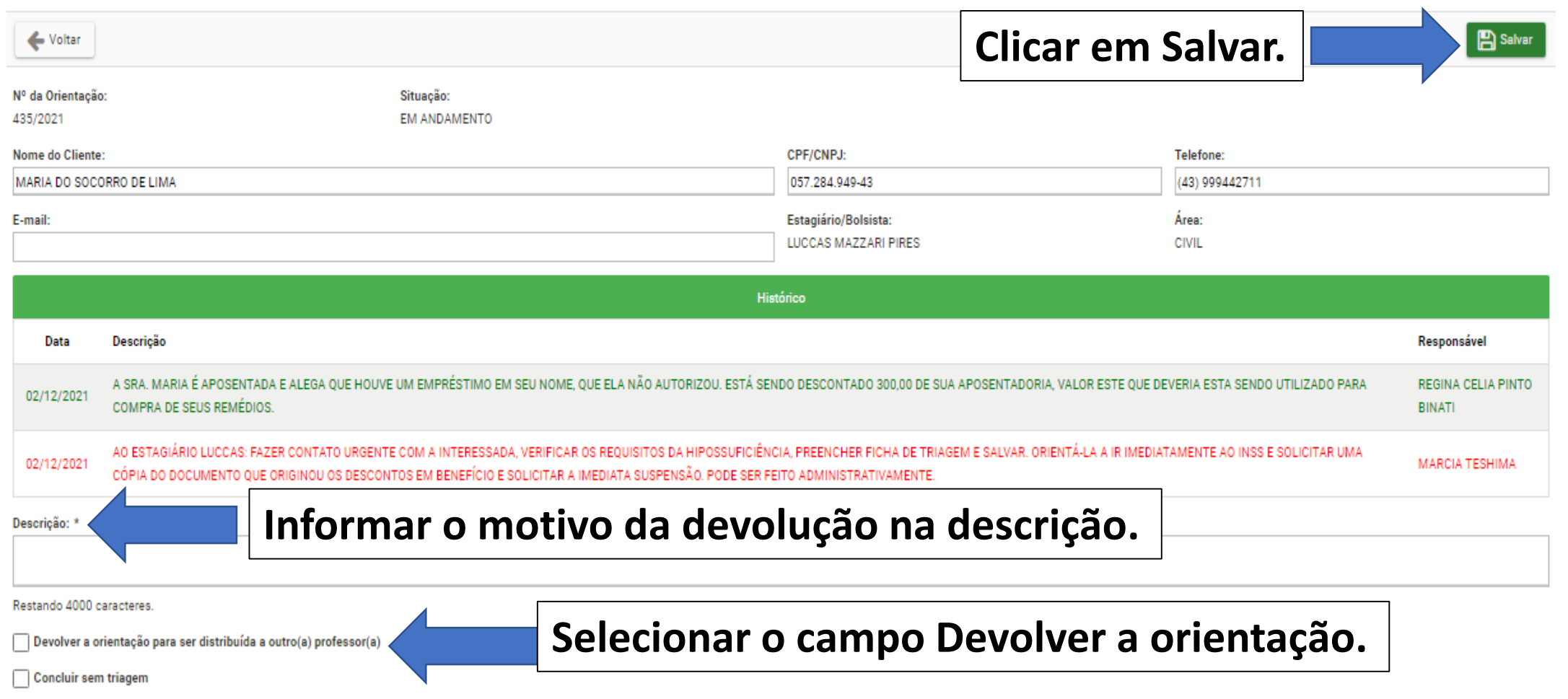

Caso o(a) interessado(a) possua os requisitos necessários para atendimento pelo EAAJ, o docente deverá informar ao(à) estagiário(a) responsável para abrir uma ficha de triagem, informando no campo **descrição** (ex: a orientação foi autorizada) e **Salvar**.

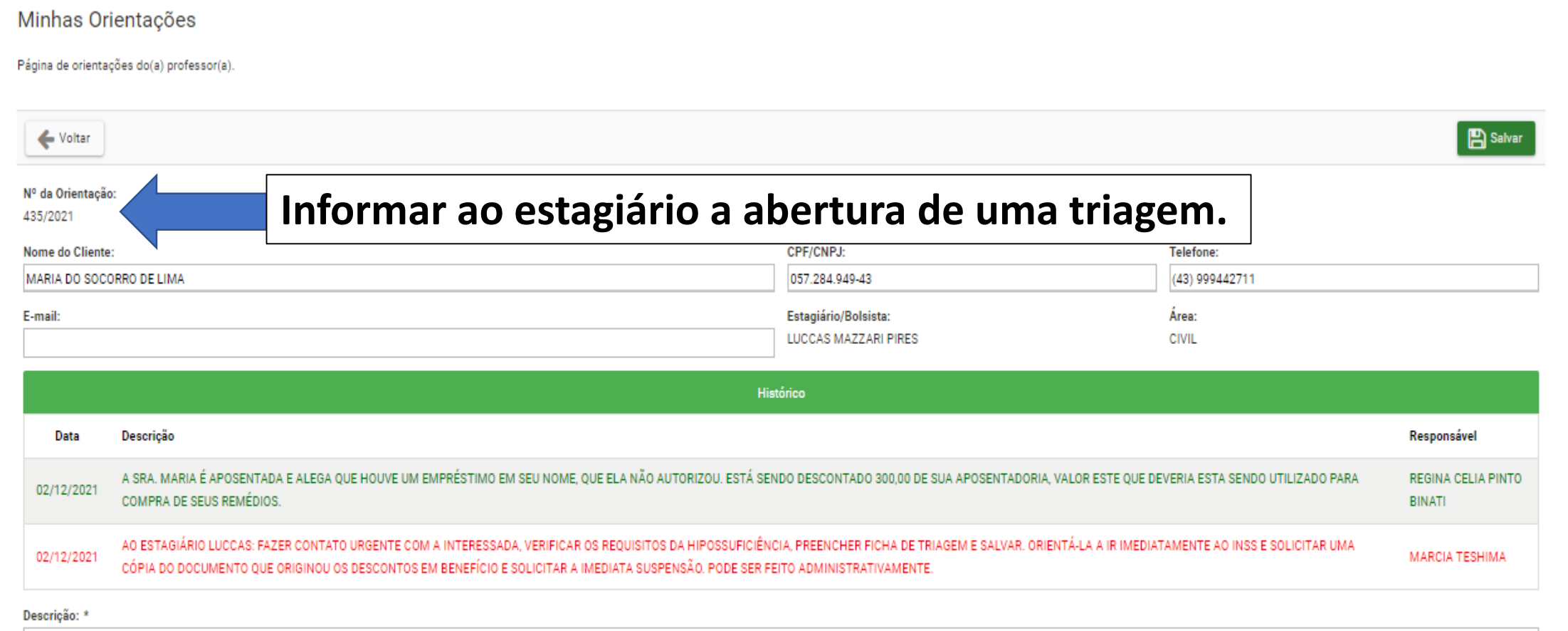

Restando 4000 caracteres.

Devolver a orientação para ser distribuída a outro(a) professor(a)

Concluir sem triagem